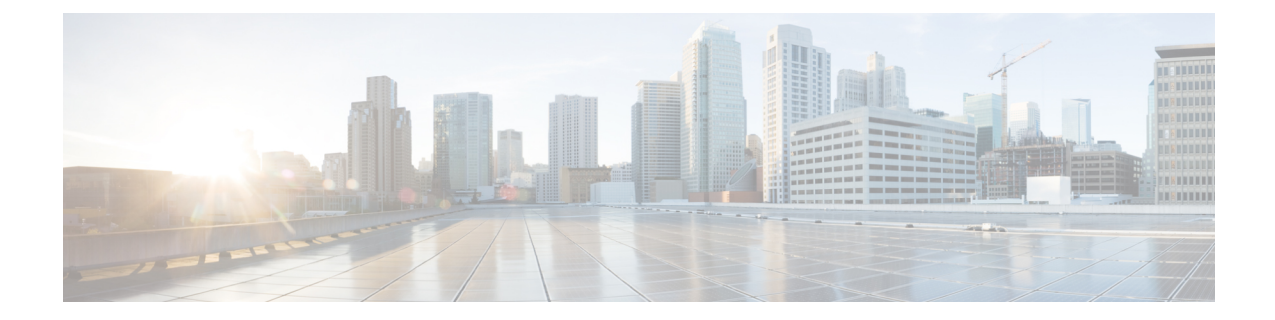

## アプリケーションのエクスポート

- 概要 (1 ページ)
- Duo Access Gateway へのアプリケーションのエクスポート (1 ページ)
- Microsoft Azure へのアプリケーションのエクスポート (2 ページ)

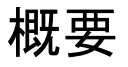

[アプリケーションのエクスポート(ExportApplications)]ページ(SecureXアプリダッシュボー ドのユーザー プロファイル メニューからアクセス)に、Security Cloud Sign On からアクセス できるシスコのセキュリティ製品アプリケーションがリストされます。各アプリケーションの 横には、次を行うためのリンクがあります。

- アプリケーションの名前をクリップボードにコピーする
- アプリケーションの URL をクリップボードにコピーする
- アプリケーションのロゴをコンピュータにダウンロードする

ここから、シスコのセキュリティ製品アプリケーションをシングルサインオン (SSO) アプリ ケーションポータルにエクスポートできます。これは、共通のシングルサインオンでアクセス できる一連のアプリケーションを表示するランディングページです。一般的なSSOアプリケー ションには、Duo Access Gateway、Microsoft Azure、Okta SSO などがあり、いずれも一度サイ ンインすれば、同じユーザ ID とクレデンシャルでアクセスできます。[アプリケーションのエ クスポート (Export Applications) 1ページのリンクとその情報を使用して、SSOアプリケーショ ンにアプリケーションを追加して設定します。この章では、一般的なプロセスを2つの例を使 用して説明します。

## **Duo Access Gateway** へのアプリケーションのエクスポー ト

次の手順に従って、Duo Access Gateway ランチャーのブックマークをシスコのセキュリティ製 品アプリケーションに追加します。

始める前に

- Cisco SecureX Sign-on でアプリケーションにアクセスできる必要があります。
- Duo Access Gateway の管理者権限が必要です。
- Duo Access Gateway ランチャーを設定して有効にします ([https://guide.duo.com/](https://guide.duo.com/dag-launcher) [dag-launcher](https://guide.duo.com/dag-launcher))。
- ステップ **1** Duo Access Gateway 管理コンソールで、[ランチャー(Launcher)] をクリックします。
- ステップ **2** [ブックマーク(Bookmarks)] をクリックします。
- ステップ **3** [ブックマークの追加(Add a Bookmark)] をクリックします。
- ステップ **4** [名前(Name)] にアプリケーションの名前を入力します([アプリケーションのエクスポート(Export Applications) 1ページからアプリケーションの名前をコピーします)。
- ステップ **5** [URL] にユーザがアプリケーションにアクセスするために使用する URL を入力します([アプリケーショ ンのエクスポート(Export Applications)] ページからアプリケーションの **URL** をコピーします)。
- ステップ **6** (オプション)アプリケーションのロゴイメージをアップロードします([アプリケーションのエクスポー ト(Export Applications)] ページでアプリケーションのロゴをダウンロードします)。
- ステップ **7** デフォルトでは、すべてのユーザに新しいブックマークが表示されます。Duo [グループを](https://duo.com/docs/using-groups)使用して、ブッ クマークを表示するユーザを制御できます。[特定のグループのユーザのみアクセスを許可する(Onlyallow access from users in certain groups) 1または[このブックマークを特定のユーザグループにのみ表示する(Show this bookmark to only certain groups of users)] ボックスをオンにし、グループ選択フィールドに入力を開始 して Duo グループのリストを取得します。ランチャーで、新しいブックマークを表示するユーザを含む各 グループをクリックします。
- ステップ **8** [追加(Add)] または [保存(Save)] をクリックします。

## **Microsoft Azure** へのアプリケーションのエクスポート

シスコのセキュリティ製品アプリケーションをMicrosoftAzureポータルに追加するには、次の 手順を実行します。

## 始める前に

- Cisco SecureX Sign-on でアプリケーションにアクセスできる必要があります。
- Microsoft Azure のネットワーク管理者権限が必要です。
- ステップ **1** ネットワーク管理者権限で、[https://portal.azure.com](https://portal.azure.com/) にサインインします。
- ステップ **2** [Azure Active Directory] をクリックします。
- ステップ **3** 左側のメニューで、[エンタープライズアプリケーション(Enterprise applications)] を選択します。
- ステップ4 [新規アプリケーション (New Application) ]→[非ギャラリーアプリケーション (Non-gallery application) ] をクリックします。
- ステップ5 [名前 (Name) ] にアプリケーションの名前を入力します ([アプリケーションのエクスポート (Export Applications)] ページからアプリケーションの名前をコピーします)。
- ステップ **6** (オプション)アプリケーションのロゴイメージをアップロードします([アプリケーションのエクス ポート(Export Applications)] ページでアプリケーションのロゴをダウンロードします)。
- ステップ 7 [シングルサインオンの設定 (Set up single sign on) ] をクリックします。
- ステップ **8** [リンク済み(Linked)] を選択します。
- ステップ9 [サインオンURL (Sign on URL) ]を、ユーザがアプリケーションにアクセスするために使用するURLに 設定して([アプリケーションのエクスポート(Export Applications)] ページでアプリケーションの **URL** をコピー)、[保存(Save)] をクリックします。
- ステップ10 アプリケーションの左側にあるメニューで、「ユーザーとグループ (Users and groups) 1をクリックしま す。
- ステップ **11** アプリケーションにユーザまたはグループを割り当てます。<https://myapplications.microsoft.com> にアクセ スすると、割り当てられたユーザーにのみアプリケーションが表示されます。

I

**Microsoft Azure** へのアプリケーションのエクスポート

翻訳について

このドキュメントは、米国シスコ発行ドキュメントの参考和訳です。リンク情報につきましては 、日本語版掲載時点で、英語版にアップデートがあり、リンク先のページが移動/変更されている 場合がありますことをご了承ください。あくまでも参考和訳となりますので、正式な内容につい ては米国サイトのドキュメントを参照ください。